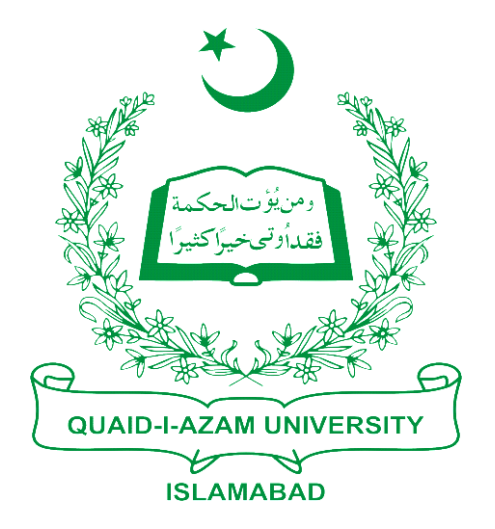

## Training Guide Posting Payment for Students of Second Semester **Onward**

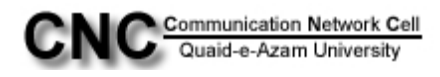

## **STEP1**: Go to student financials-> **Cashiering**

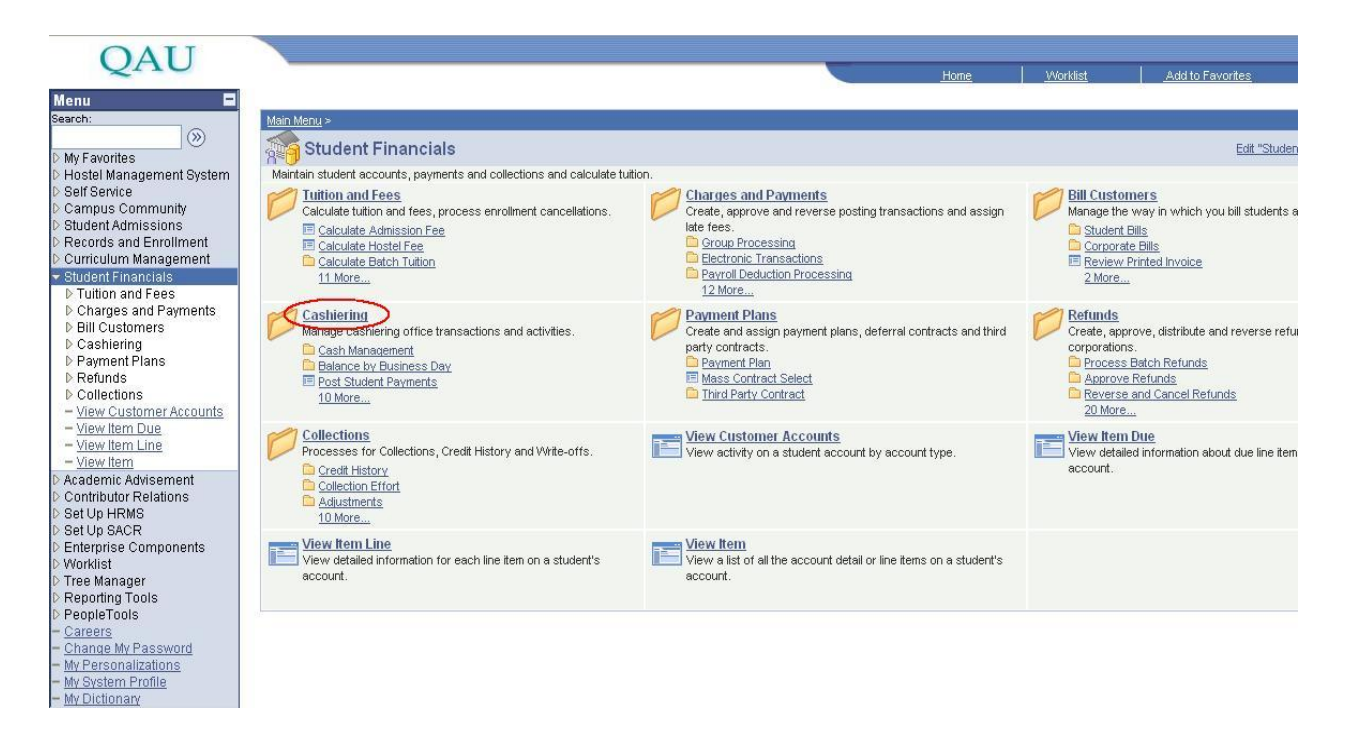

## **STEP2**: Further in cashiering click on **"post student payments"**

- My Dictionary

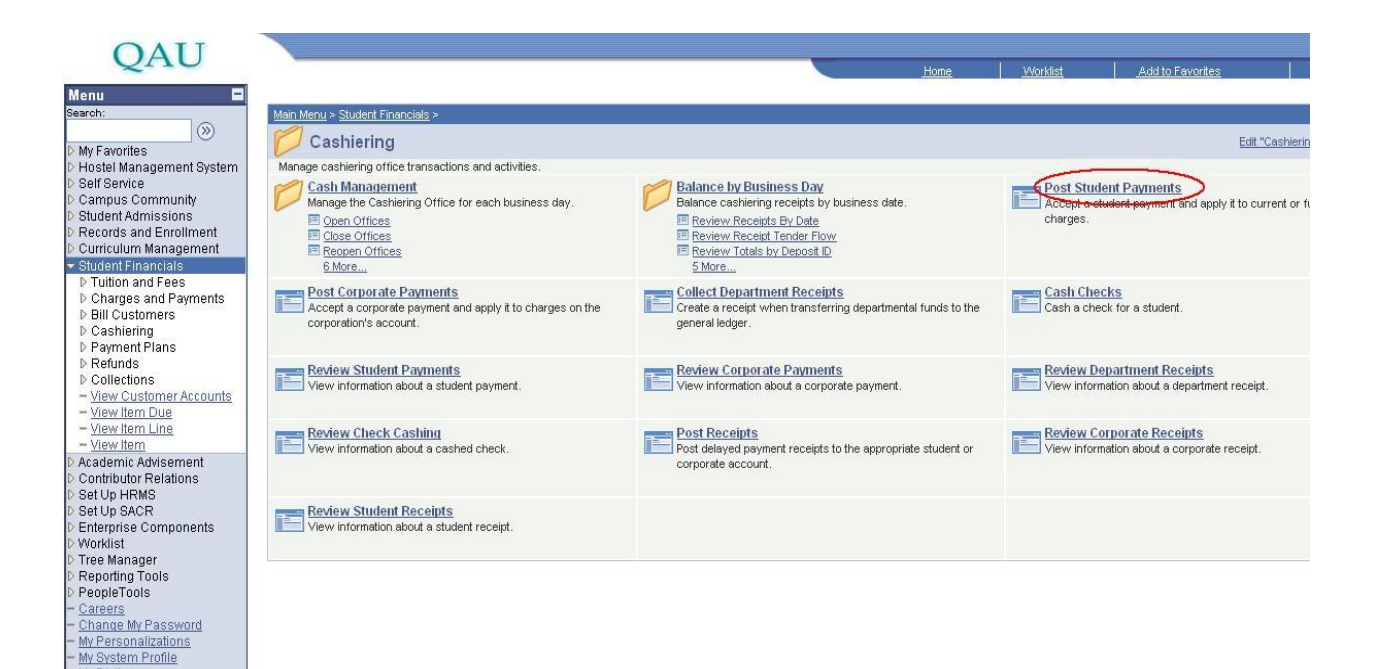

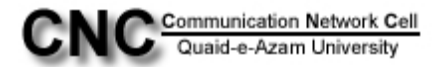

**STEP3**: At Student Payments page you have to enter the Business unit: **QAUNV**, Cahier's office:**QAUCSHR**, ID (e.g. **Test-MP101** is student Registration #) then click on Add button.

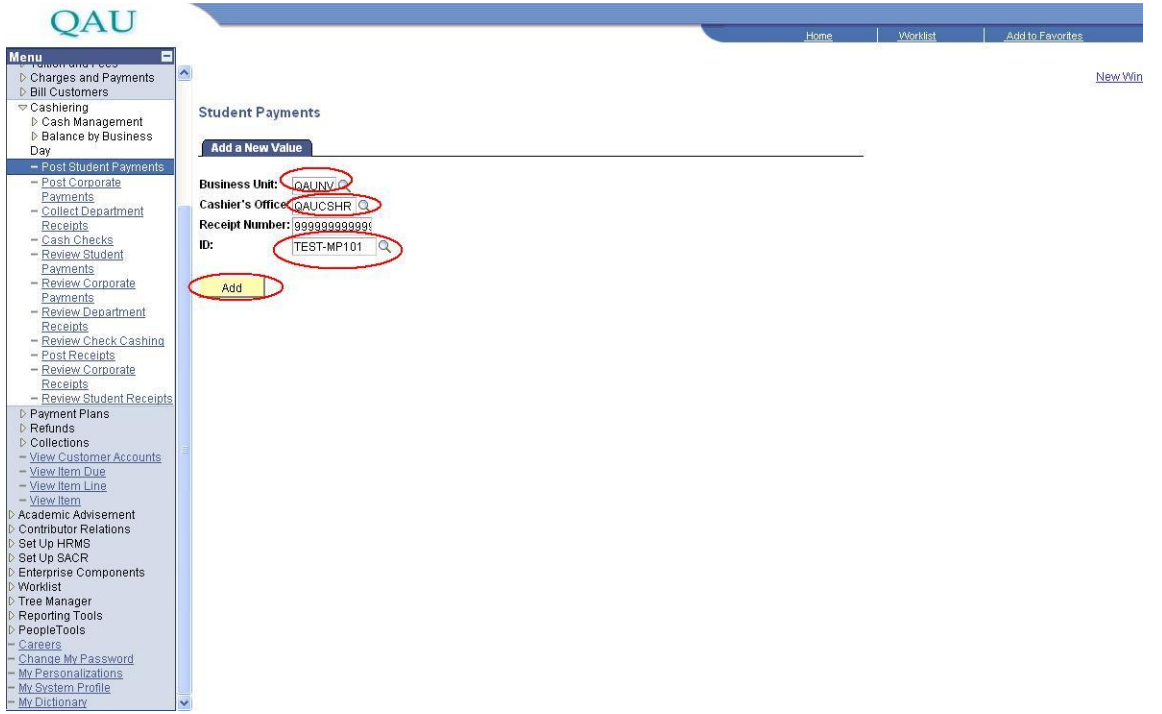

 **STEP4**: After clicking on **Add button** you will see the total balance of student that he has to pay. In Target detail lookup the value in Target: **ALL**, Amount: **11400**(The charge student has to pay), Term: 1013.

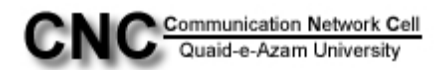

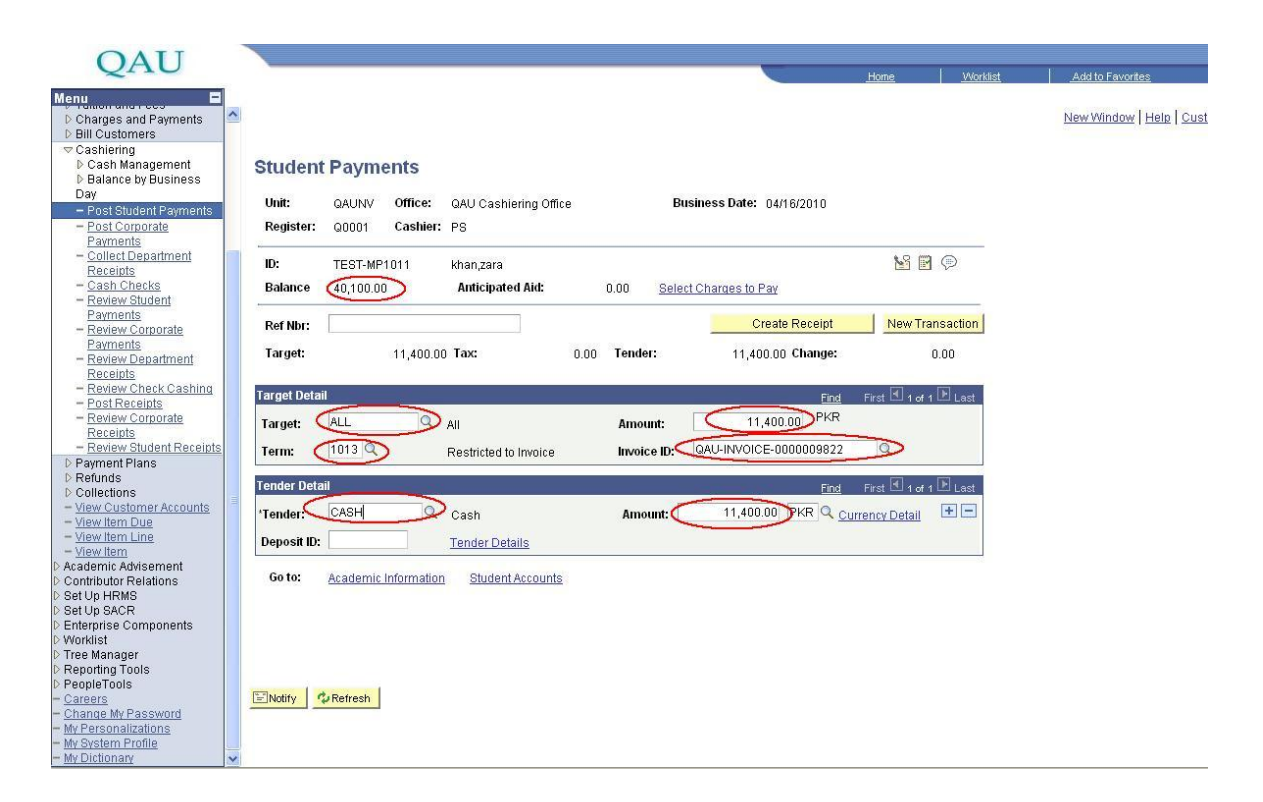

**STEP5**: Further in Tender select the value CASH and Amount 11400. The amount is the same as in above row of amount.

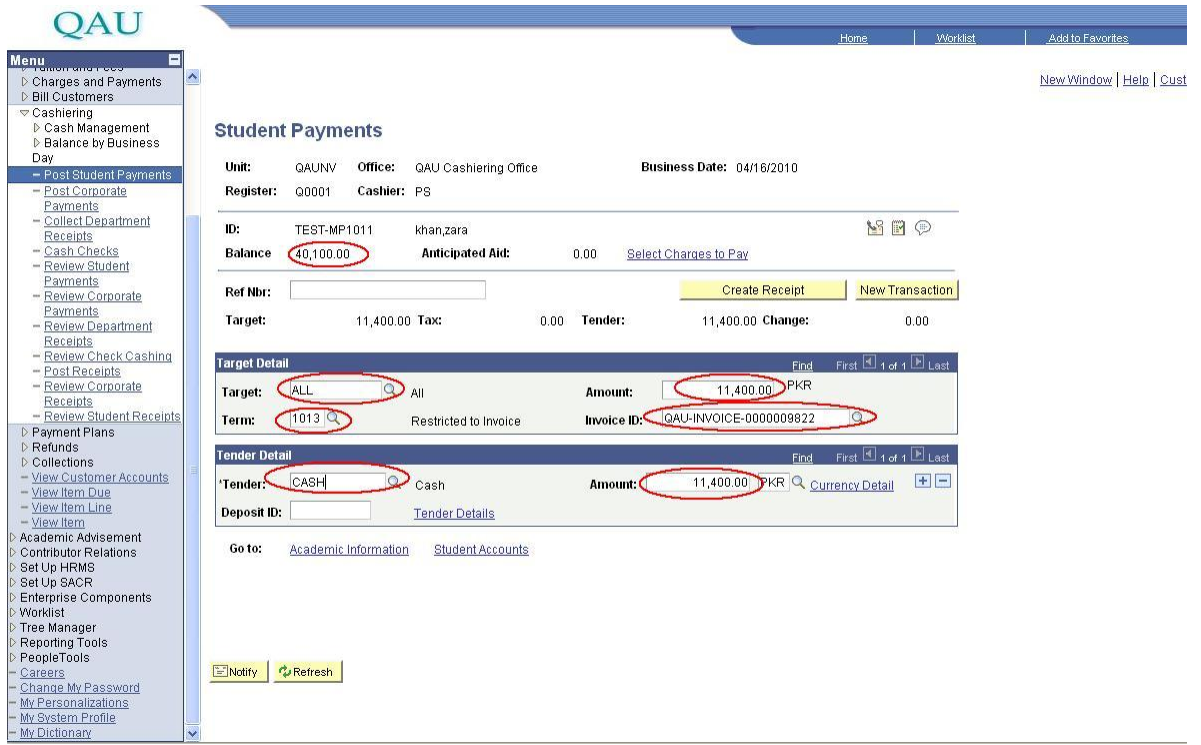

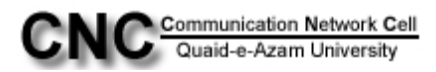

**STEP6**: After that click **"Create Receipt"** button, this would be the last step to post the payment of students other than first semester. All fields would be disabled after clicking "**Create Receipt"** button.

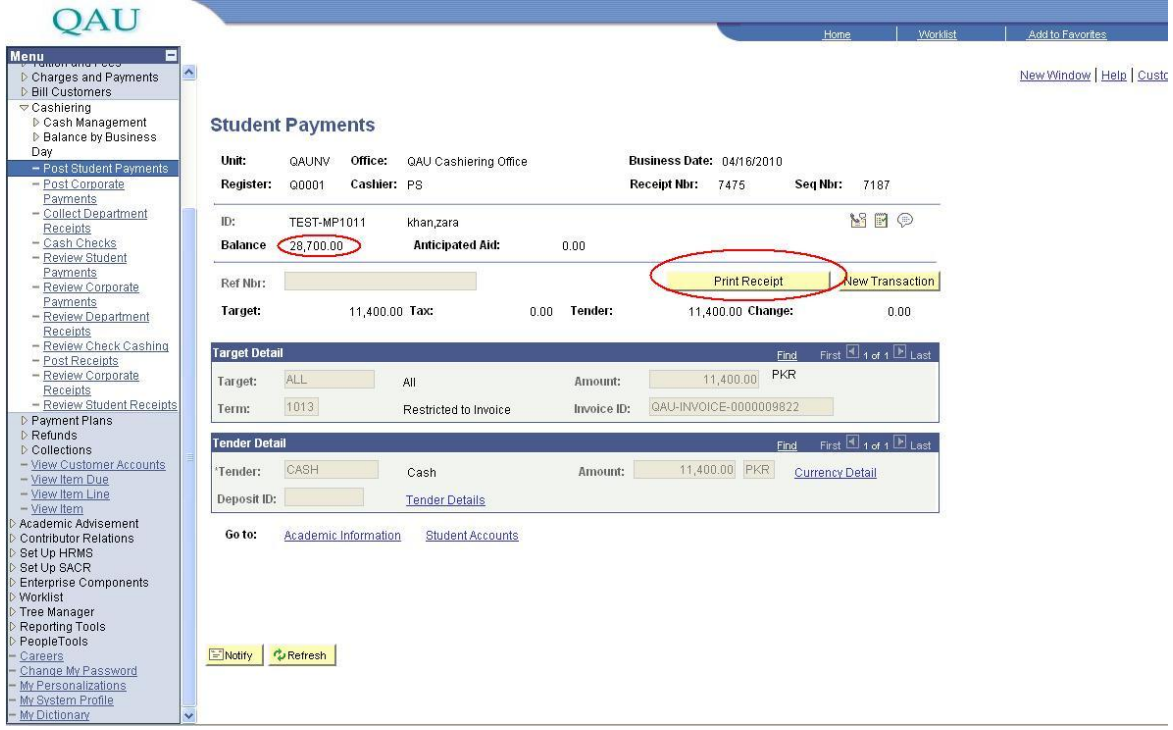

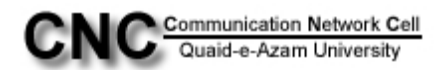